### ZEBPAD UPGRADE GUIDE

Caution – please make sure to backup your tablet before proceeding further. Do not connect the Zebpad 7 to the computer until instructed. Step – 1

Extract the downloaded file. It will contain two folders as shown below image.

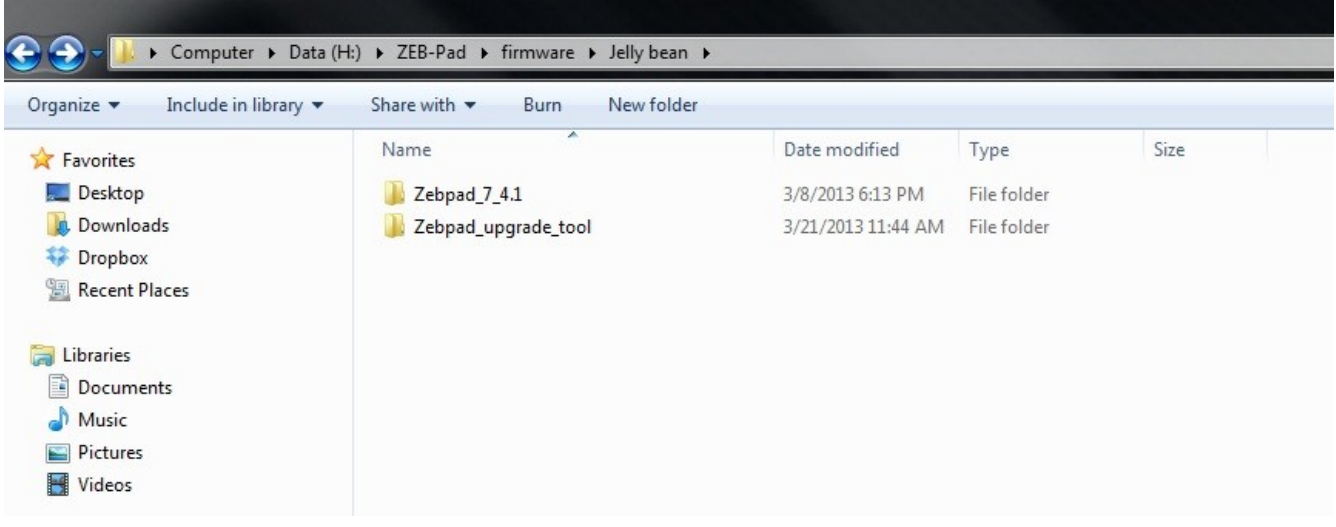

# Step – 2

#### Open the Zebpad\_upgrade\_tool folder. Then right click on the "LiveSuit.exe" and then click on "Run as administrator"

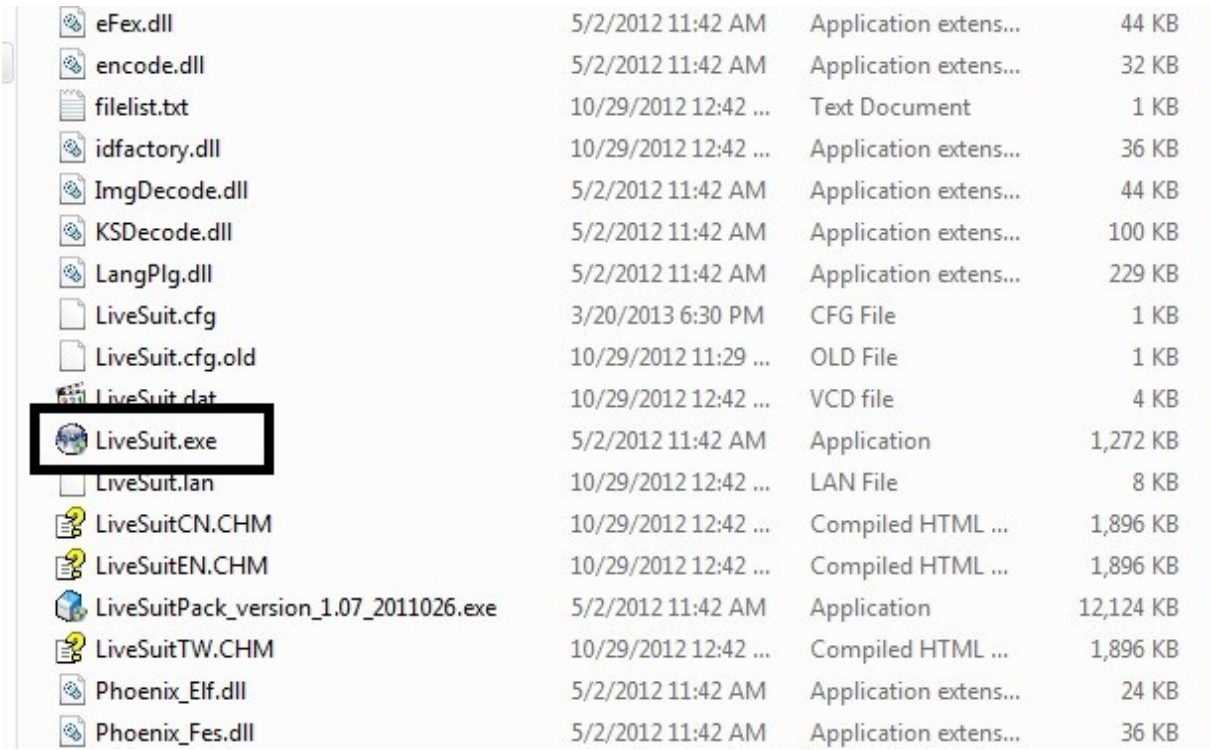

Once the upgrade tool software runs, below windows will be displayed. Please click on yes.

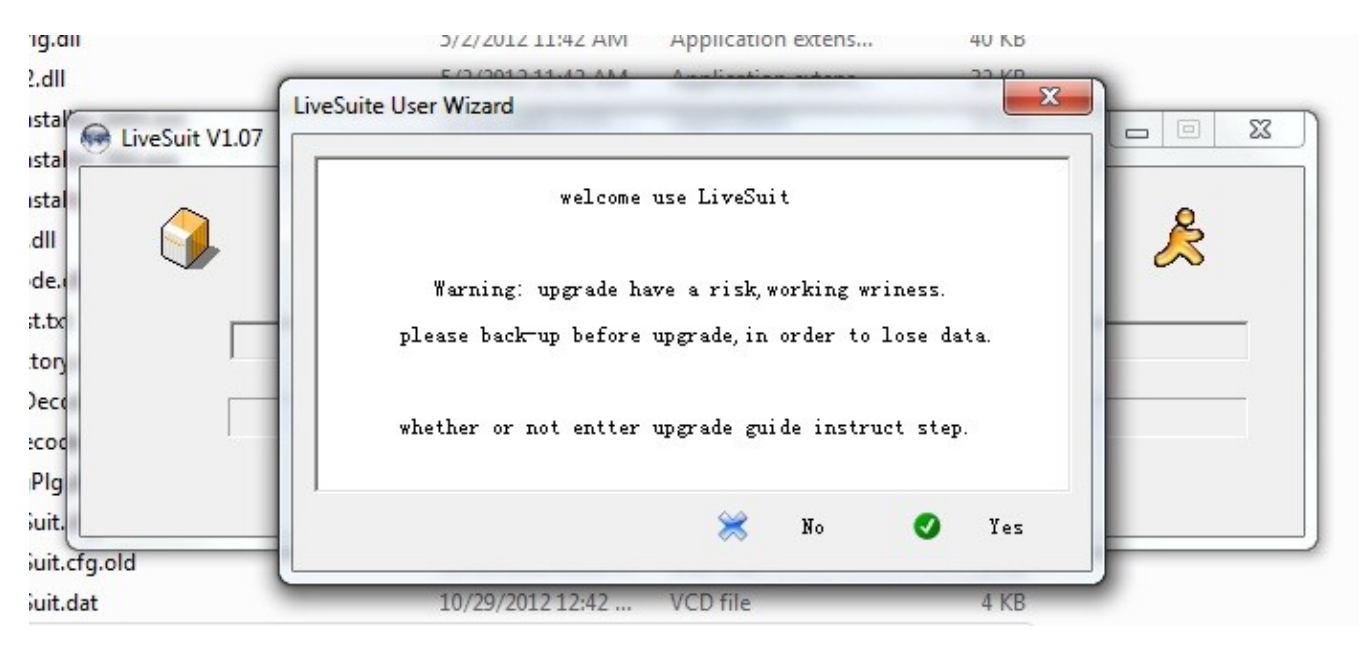

### Step – 4

On the next windows please select format.

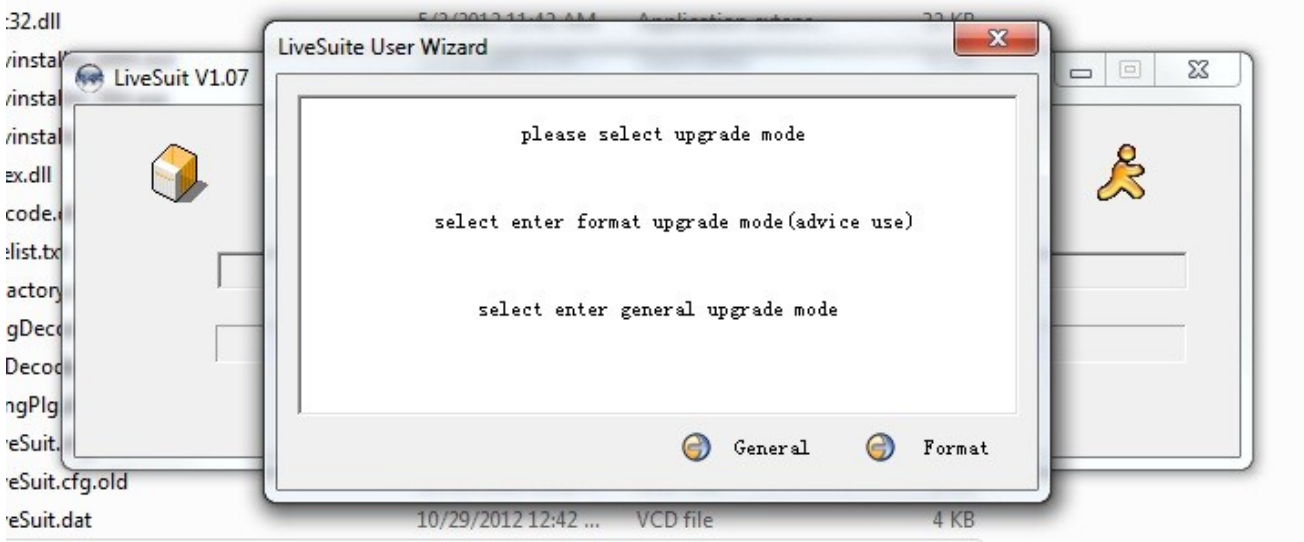

Please switch off Zebpad 7 and do not connect it to the computer yet. Click next on this window.

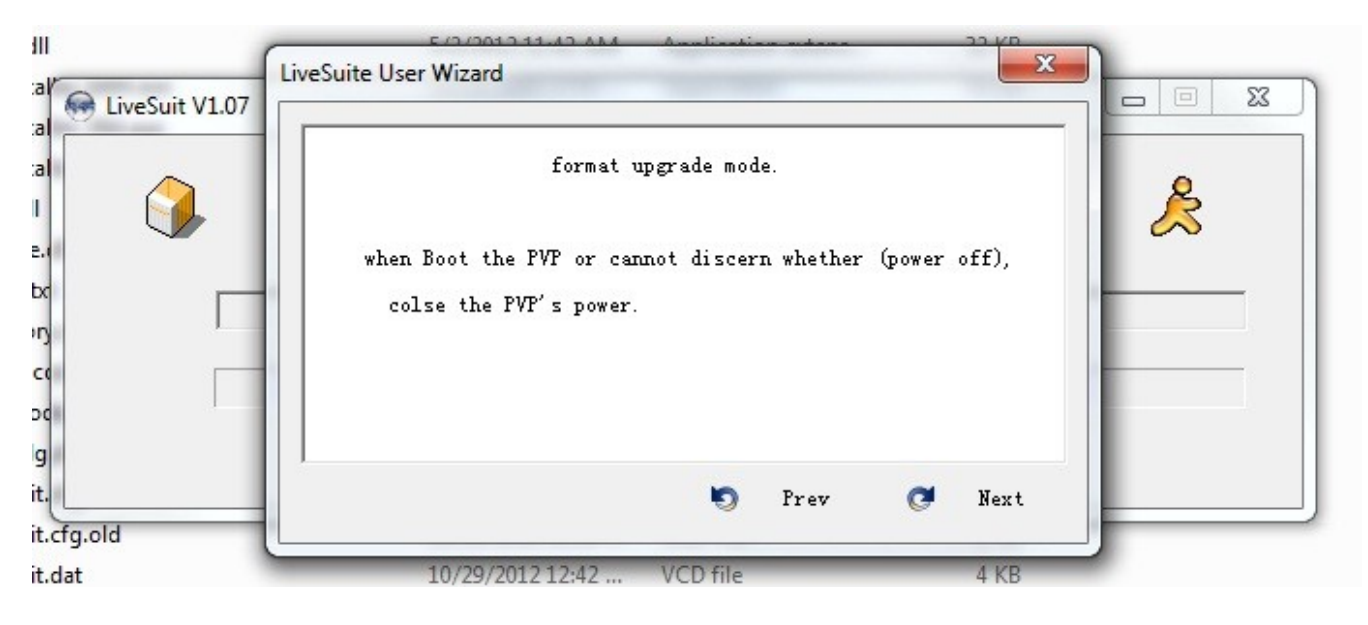

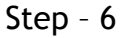

This is very important step. Don't click on finish.

a. Press the home button on Zebpad 7(make sure its switched off)

b. Connect the micro usb connector on the Zebpad 7(assuming other end of cable is connected to the computer). Keep the home button pressed.

c. Then press the power button for 5 times continuously. Keep the home button pressed and USB connected.

d. It will automatically go to step - 7

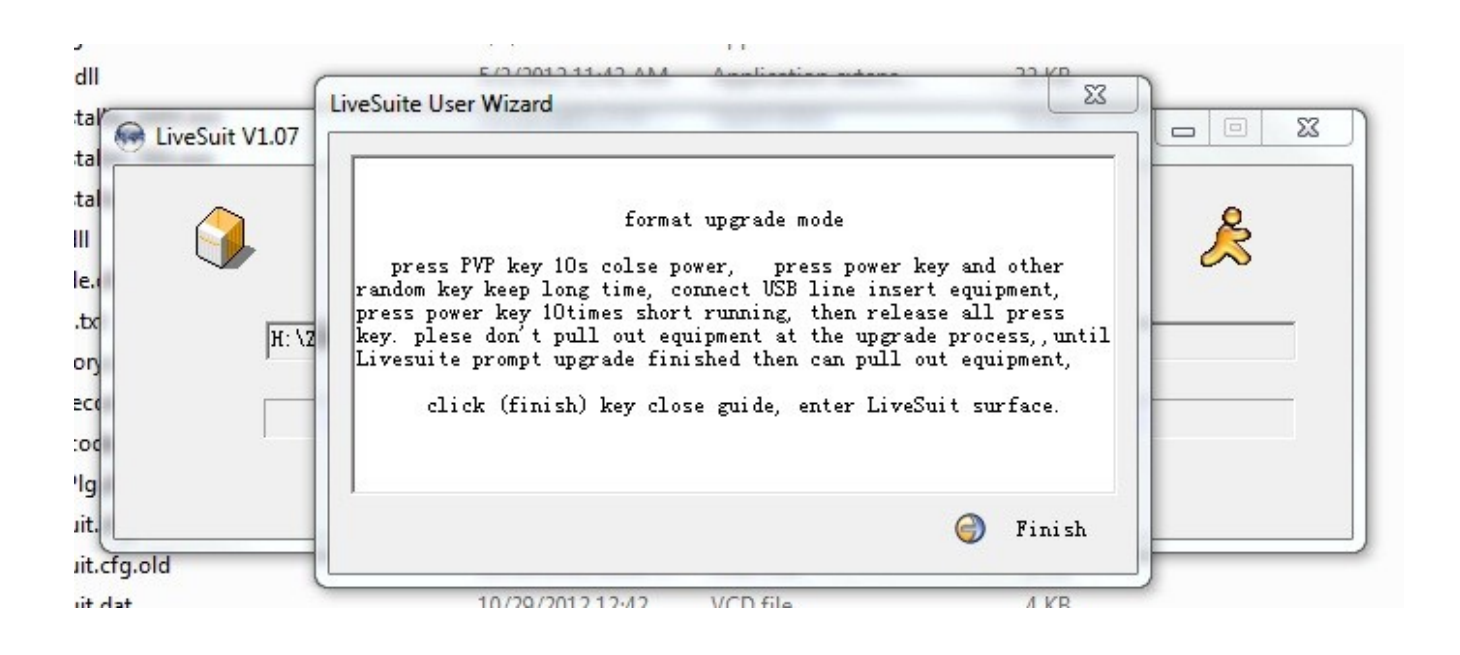

Please click on yes. It will again confirm the same in next windows. Click on yes.

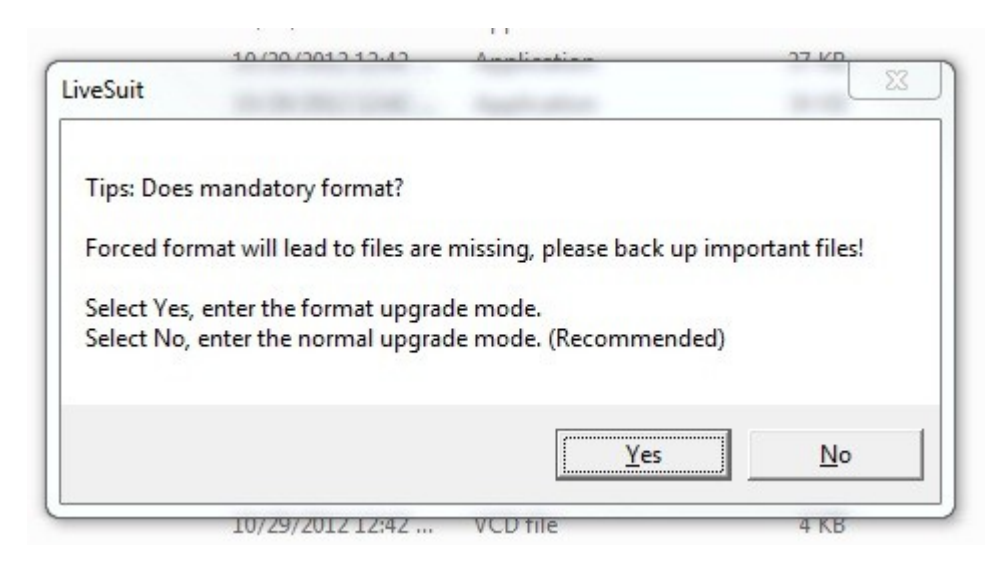

# Step – 8

The software will start installing the Jelly Bean firmware on Zebpad 7.

Please make sure while upgrade is going on, USB cable is not disconnected or the computer is not switched off. As it can disrupt the upgrade procedure and you have to bring it to the service center.

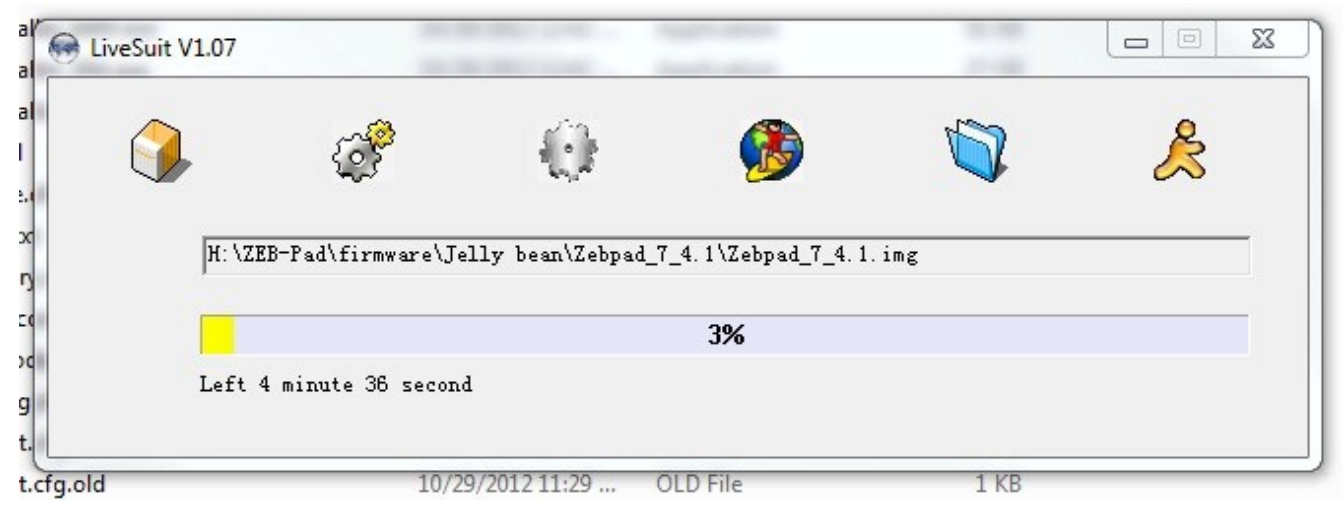

After installation it will give a dialog box, please click on ok. To exit from the software click the button as marked in below image. After installation Zebpad 7 will restart.

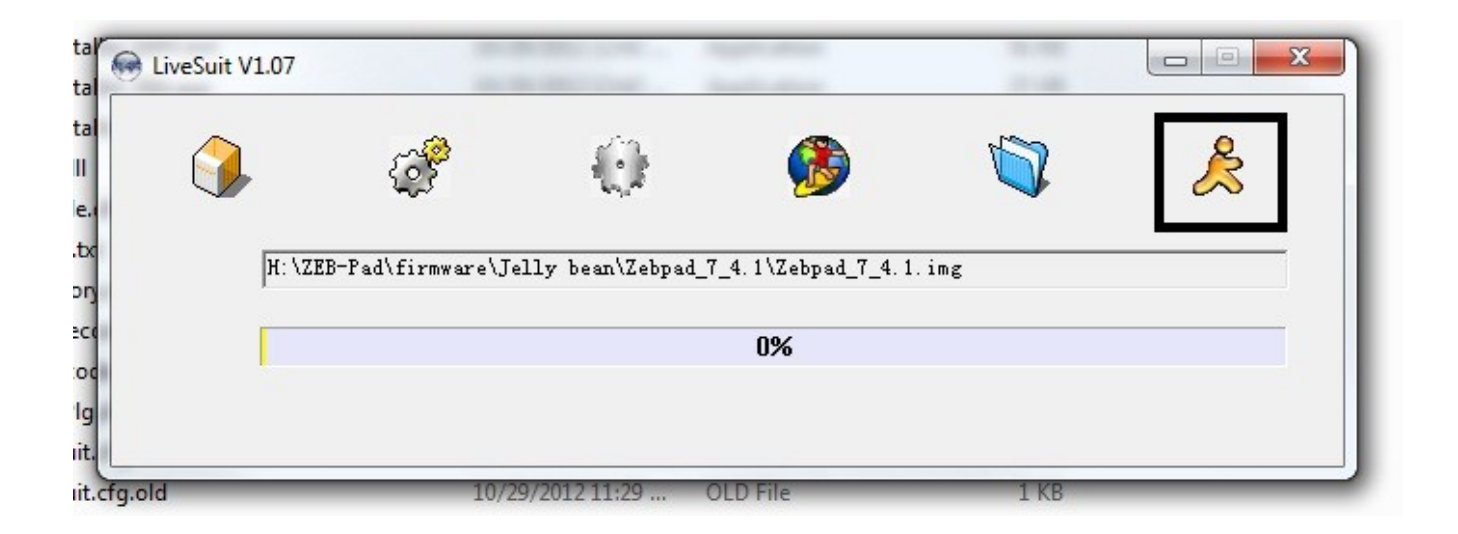

Congratulation, you are now upgraded to Jelly Bean firmware. Enjoy Zebpad 7 !!!